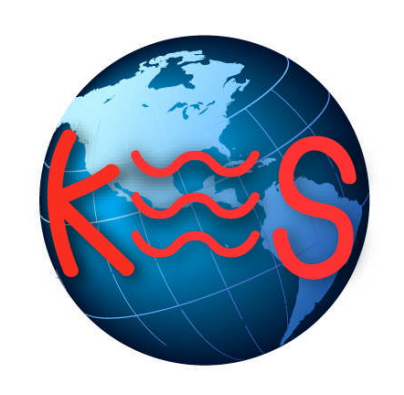

# SecureShell (SSH)

*User Guide Version 2.0*

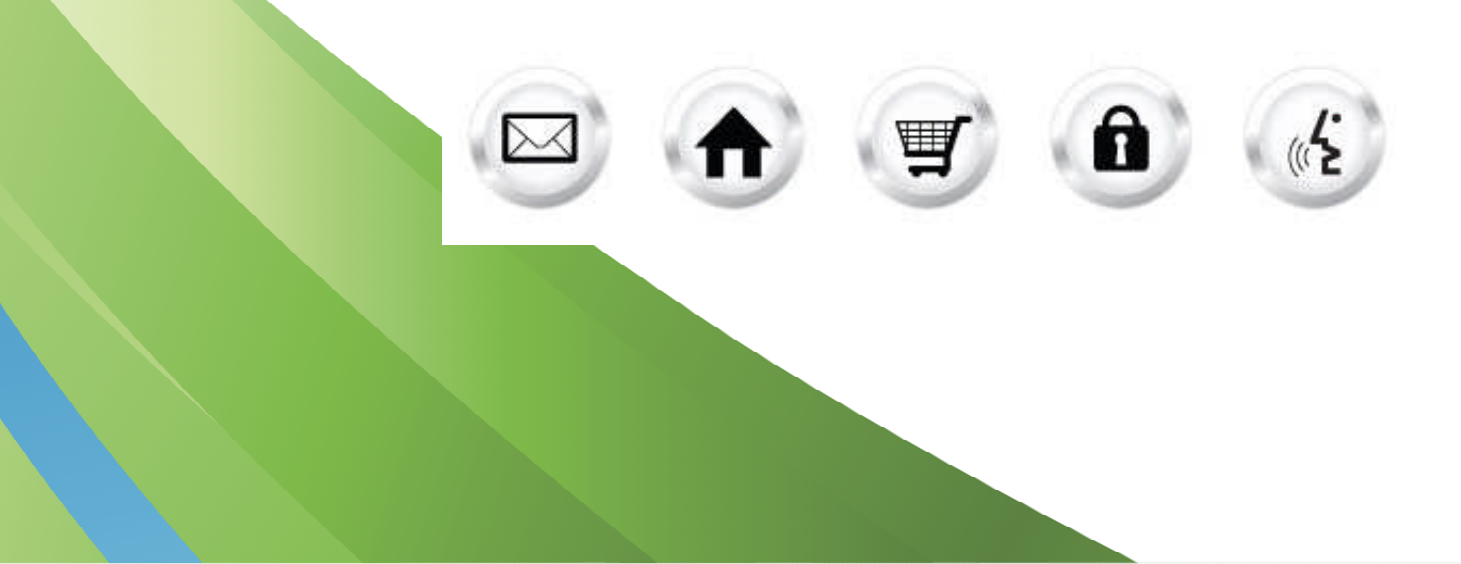

### **Summary Contents**

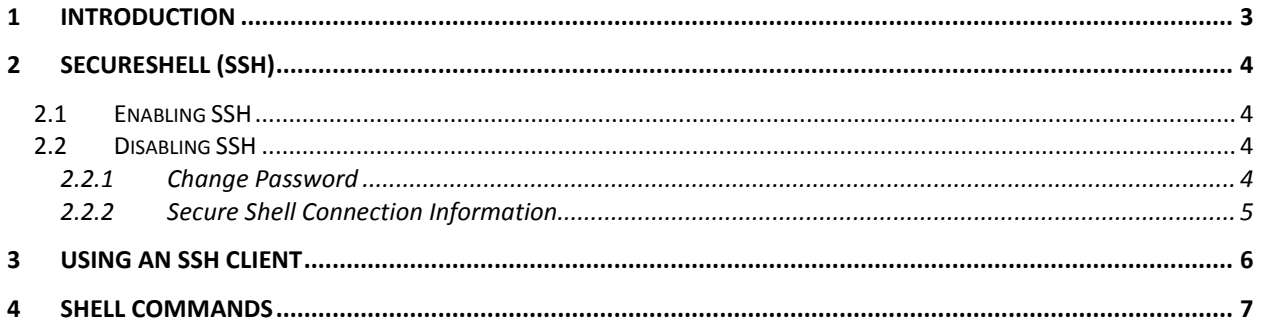

## 1 Introduction

The SSH (Secure Socket Shell) tool activates your script and gives the Secure Shell access to the registered domain. Both ends of the client/server connection are authenticated using a digital certificate. The SSH feature is primarily for advanced users with a working knowledge of UNIX. You will also need a SSH client like Putty.

SSH uses a "command-line" interface, similar to DOS. A command-line interface **does not use a GUI** (Graphical User Interface); instead, all commands are typed at a command prompt in a special terminal window.

You will be able to see the current status of your Secure Shell Service; depending on the current status you will be able to either enable or disable the mentioned service.

### **Secure Shell (SSH) Manager**

Secure Shell is a program that provides a secure way to log into another computer over a network, to execute commands in a remote machine and to move files from one machine to another. The SSH feature is primarily for advanced users with a working knowledge of UNIX. You will also need a SSH client like Putty.

#### **Secure Shell (SSH) Manager**

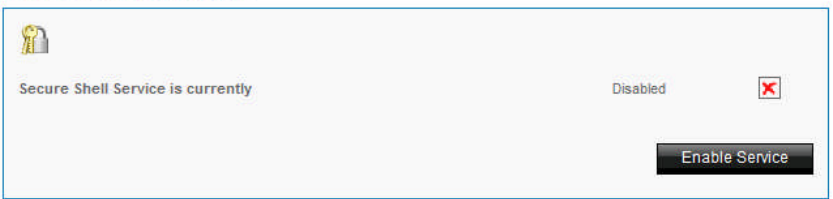

## 2 SecureShell (SSH)

### 2.1 Enabling SSH

By default, SSH access for your account is disabled. Enabling SSH does not disable your regular WebsiteOS login, or any of WebsiteOS' applications.

TO ENABLE SSH:

- 1. Click the checkbox **Enable this service.**
- 2. Click **Next**.
- 3. Click **Yes**.
- 4. Complete the following:

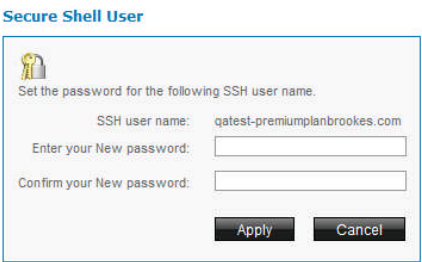

- **Enter your new password** enter a password for your SSH access.
- **Confirm your new password** re-enter the password.
- 5. Click **Apply**.

### 2.2 Disabling SSH

Disabling SSH access does not delete or otherwise alter any files on your website, nor does it make any files inaccessible.

TO DISABLE SSH:

1. Click **Disable Service**.

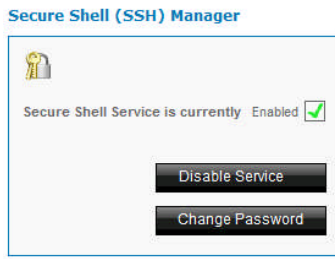

2. Click **Yes**.

### 2.2.1 Change Password

TO CHANGE SSH PASSWORD:

1. Click **Change Password**.

**Secure Shell (SSH) Manager** 

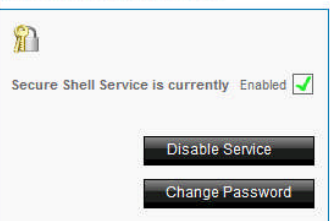

#### 2. Complete the following:

**Secure Shell User** 

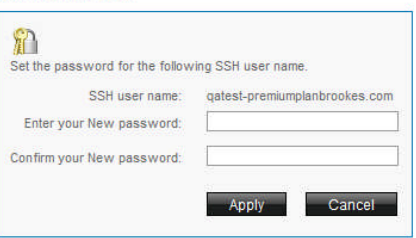

- **Enter your new password** enter a password for your SSH access.
- **Confirm your new password** re-enter the password.
- 3. Click **Apply**.

### 2.2.2 Secure Shell Connection Information

This section provides you with the necessary settings to connect to your website using an SSH-capable client.

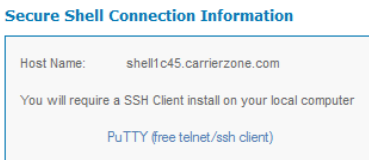

## 3 Using an SSH client

To make a connection to your website using SSH, you must use an SSH-capable client. If you do not have one already, then you must download and install one. There are many SSH clients for each operating system. Some of the SSH clients available are listed below:

#### **Windows**

Putty is a simple to use application which is available for Windows users.

#### **Linux**

Linux has built-in SSH capabilities. For information on how to use the SSH command, type "man ssh" in a terminal window.

#### **Mac**

MacOS X has the standard command-line ssh client, like Linux. To use it, run the "Terminal" application located in /Applications/Utilities. For more information on how to use the SSH command, type "man ssh" in a terminal window.

Referring to the manual or online documentation which comes with your SSH client, establish a connection to the server listed under the "Secure Shell" tab of the Secure Shell application. To complete your login, follow these steps:

- 1. Once the connection has been established, you will be prompted for a user name. Type in the URL of your website (do not include "www.") and hit the [enter] key.
- 2. You will be prompted for your password. Type in your password and hit [enter] again.
- 3. You are now logged in and are presented with a welcome message, along with the terms and conditions of use.

## 4 Shell Commands

For a list of available shell commands once you have logged in using your SSH client, type "help". If you would like detailed information on any of the commands listed, type man <commandname>, e.g.: help ls.

Below is a brief overview of some basic shell commands:

**cd:** Changes the current directory you are in. Use "cd .." to go to the current directory's parent folder.

**help:** Displays a list of commands available in the secure shell.

**ls:** Lists the contents of the current directory.

**man:** Used to display the documentation (manual) for a command, e.g.: man mv.

**mv:** This command is used to either move or rename files.

**pwd:** Displays the path to the current directory you are in.

**rm:** Short for "remove", this command deletes a specified file.

**rmdir:** This command is used to delete an entire directory.

**vi, pico:** These are text editors, which allow you to modify text files (such as .txt and .htm files) directly on your site.

### **<< DOCUMENT END >>**